## **Contents**

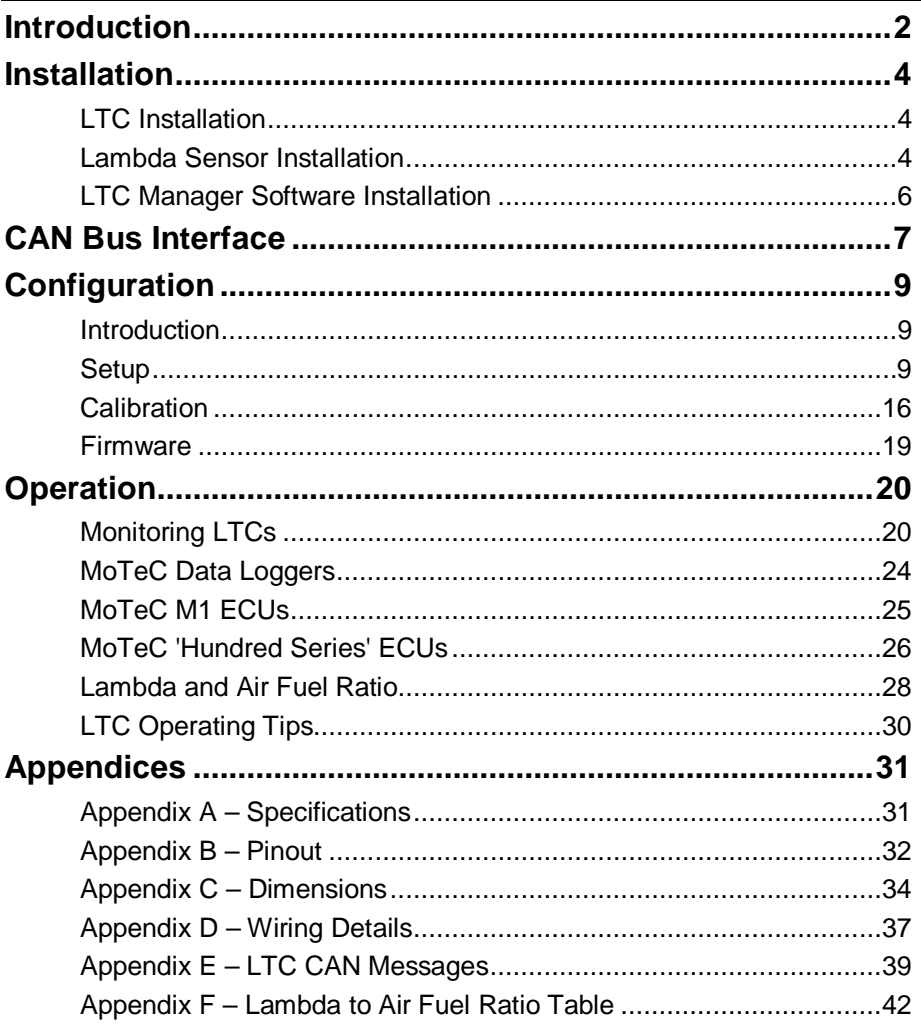

#### Copyright © 2016 - MoTeC Pty Ltd

The information in this document is subject to change without notice. While every effort is taken to ensure correctness, no responsibility will be taken for the consequences of any inaccuracies or omissions in this manual.

V1.7 24 February 2017

# <span id="page-1-0"></span>**Introduction**

MoTeC LTCs (Lambda to CAN) monitor and control Wideband Lambda sensors and transmit Lambda readings and diagnostics on a CAN bus. There are single channel LTC and Dual channel LTCD available to suit either Bosch LSU4.9 or NTK sensors:

- #61300 Single Channel Bosch LSU 4.9 Sensor
- #61301 Dual Channel Bosch LSU 4.9 Sensors
- #61304 Single Channel NTK Sensor
- #61305 Dual Channel NTK Sensors

Up to 32 Lambda sensors can be configured on a single CAN bus using LTCs, allowing an ECU or Data Logger to simultaneously monitor multiple Lambda sensors.

Throughout this manual the LTC, LTCD, LTC-NTK and LTCD-NTK will be referred to as LTC except where details specific to a particular model are discussed.

## *Features*

- Accurate Lambda measurement even when the exhaust gas temperature is changing rapidly (heating or cooling)
- Ability to perform free air sensor calibration or use the initial sensor factory calibration. LTC-NTK has the ability to be calibrated against a test gas.
- Pre-configured to work in a single LTC or LTCD installation, without requiring configuration with a PC
- LTC Manager software to:
	- o configure and calibrate all LTCs on the CAN bus
	- o display readings and diagnostics
	- o configure the CAN transmission address of each LTC
	- o control free air calibration
	- o update LTC firmware

## *Compatibility*

- MoTeC 'Hundred Series' ECUs: M400, M600, M800 and M880
- MoTeC M1 Series ECUs
- MoTeC Data Loggers: ACL, SDL, SDL3, ADL, ADL2, ADL3, CDL3 and all C Series colour Display Loggers (C187 etc.)

## *Accessories*

- #57006 Bosch LSU 4.9 Lambda Sensor
- #57007 NTK Lambda Sensor
- #61059 MoTeC UTC USB to CAN, used to communicate to the PC (optional) **Note:** LTC is not compatible with MoTeC's CAN cable (part number

61021)

# <span id="page-3-0"></span>**Installation**

# <span id="page-3-1"></span>*LTC Installation*

The LTC can be mounted to a flat surface using the two mounting holes.

The LTC should be mounted as far as possible from the exhaust to avoid excessive heat.

**Note:** LTC maximum ambient temperature is 100 °C.

Use Connector A to connect the single LTC to the Lambda sensor. Use connectors A and B to connect the LTCD to two Lambda sensors. Use the Power/CAN Connector to power the LTC and connect to the CAN bus.

See [Appendices](#page-30-0) for more details.

# <span id="page-3-2"></span>*Lambda Sensor Installation*

**Warning:** The Bosch LSU 4.9 Lambda sensors are fitted from the factory with a calibrated trimming resistor embedded in the sensor connector. If the factory sensor connector is cut off and replaced with another type, the LTC will not operate correctly.

**Note:** Unlike the Bosch LSU 4.9 the NTK sensors standard connector **can** be removed and replaced by a non-standard connector without affecting the performance of the sensor or the LTC-NTK. However, the initial factory calibration method will not work as the calibration resistor is built into the original connector. In this case Free Air calibration is required. It is recommended that no wiring modification is made to the NTK sensor or LTC-NTK unless completely necessary.

The Lambda sensor should be fitted to the exhaust system with the sensor tip protruding into the exhaust gas flow. The following considerations should be taken into account when fitting the sensor:

- Place the sensor on an angle between 10 and 90 degrees to the vertical with the tip of the sensor pointing down to prevent condensation build up between the sensor case and the sensor ceramic.
- Do not place the sensor in a vertical position; excess heat soak will prevent proper operation.
- Place the sensor at least 1 metre from the exhaust ports to avoid excessive heat (recommended).
- Place the sensor at least 1 metre from the open end of the exhaust system to avoid incorrect readings due to outside oxygen (recommended)
- o Where necessary for shorter exhaust systems the sensor could be placed closer to the engine.
- Place the sensor away from the flame front coming out of the cylinder head and away from areas where one cylinder may have more effect than another.

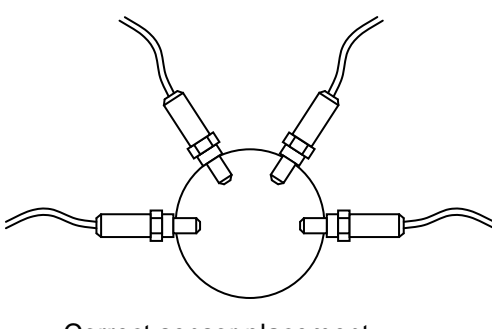

Correct sensor placement

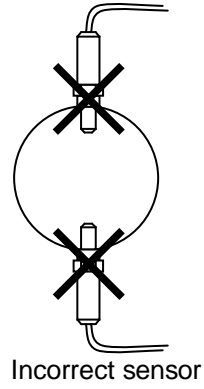

placement

If possible, do not place the sensor near exhaust slip joints; some designs allow air to enter resulting in incorrect readings. If the sensor has to be placed near a slip joint, reverse the slip joints to reduce the influence of introduced air.

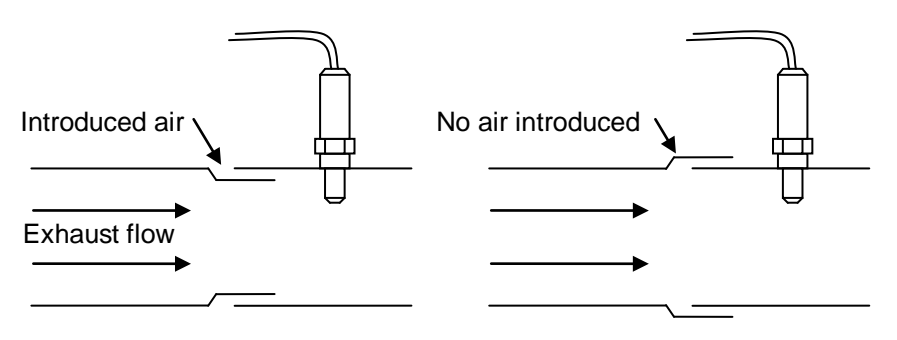

Exhaust slip joint design

## <span id="page-5-0"></span>*LTC Manager Software Installation*

The LTC Manager software is required for configuration and calibration of LTC units. The software must be installed on Windows XP SP3 or later. The same software package is used for the LTC, LTCD, LTC-NTK and LTCD-NTK.

**Note:** The LTC Manager software is not required if using a single LTC or LTCD unit preconfigured by MoTeC.

### *Install LTC Manager Software*

- Go to the *MoTeC* website a[t www.motec.com](http://www.motec.com/) and navigate to downloads > software > latest releases > LTC Manager
- Save the LTC Manager installation file in your preferred location (for example desktop)
- Double click the saved file to run the installer
- Follow the installation instructions on the Install Wizard
- To start the program after installation, double click the LTC Manager icon on the desktop

OR

Click Start > All Programs > MoTeC > LTC > LTC Manager

## *Updating Software*

Software updates are available free of charge, giving access to the latest features for the life of the device. Download the latest software versions from the website and follow the software installation instructions to update to the new version.

To update the associated firmware in the device see [Firmware.](#page-17-0)

# <span id="page-6-0"></span>**CAN Bus Interface**

#### *Gateway Devices*

LTC Manager communicates with the LTC devices on the CAN bus via a MoTeC gateway device.

Supported gateway devices include:

- MoTeC UTC (USB To CAN) connected to the PC via USB.
- MoTeC M1 ECU (all models) connected to the PC via Ethernet.
- MoTeC Display Loggers (all C Series Display Loggers, e.g. C185, plus ACL, ADL3, SDL3, CDL3) connected to the PC via Ethernet.

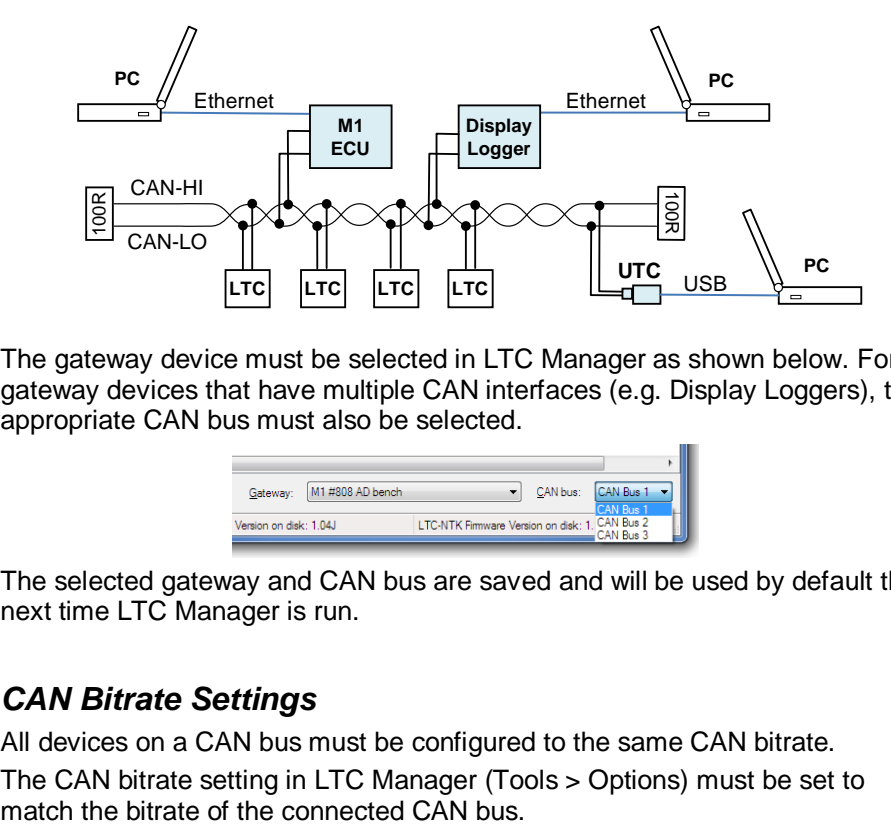

The gateway device must be selected in LTC Manager as shown below. For gateway devices that have multiple CAN interfaces (e.g. Display Loggers), the appropriate CAN bus must also be selected.

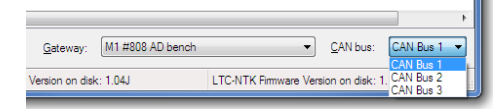

The selected gateway and CAN bus are saved and will be used by default the next time LTC Manager is run.

#### *CAN Bitrate Settings*

All devices on a CAN bus must be configured to the same CAN bitrate.

The CAN bitrate setting in LTC Manager (Tools > Options) must be set to

### *CAN Bitrate Conversion Tool*

All LTC devices are initially configured with a 1Mbps CAN bitrate.

For applications that require a different CAN bitrate, each LTC on the bus must be individually converted to operate at the new bitrate.

Supported bitrates are 1Mbps (default), 500Kbps, 250Kbps and 125Kbps.

The bitrate conversion tool (Tools > Options) allows an LTC to be converted to any of the four supported bitrates (1Mbps, 500Kbps, 250Kbps and 125Kbps).

**Note:** During the bitrate conversion, **all** devices must be removed from the CAN bus except for **one** LTC device and the MoTeC gateway device.

This is required as the LTC and gateway device change bitrate during the conversion process. If any other CAN devices are present then CAN bus would be in error, preventing all devices from communicating.

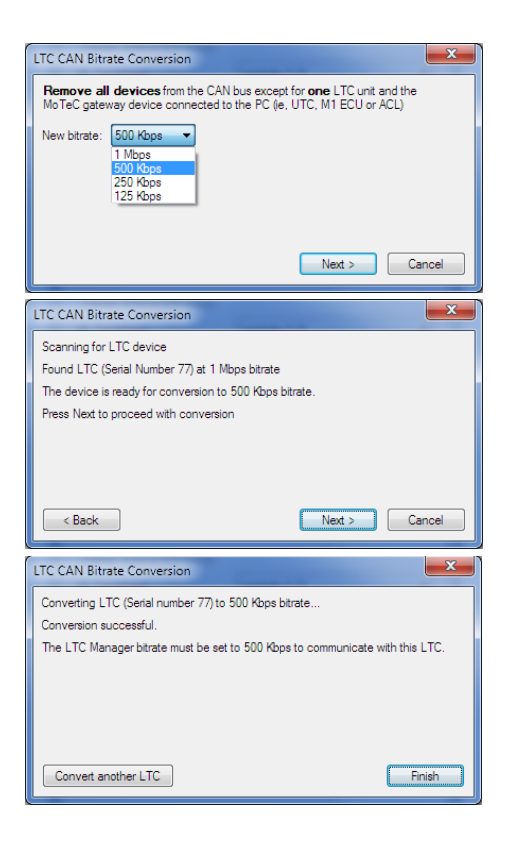

# <span id="page-8-0"></span>**Configuration**

## <span id="page-8-1"></span>*Introduction*

LTC Manager is used to individually configure and calibrate the connected LTC units. Configuration using LTC Manager is only necessary if installing multiple LTC units or if changes to the default settings are required.

All LTC configuration and calibration operations are performed directly on an LTC and configurations are not stored on disk.

**Note:** LTC units come pre-configured to suit a single LTC or LTCD unit installation using the initial factory sensor calibration.

The default CAN address for the LTC is hex 460.

The default CAN addresses for LTCD is hex 460 for Lambda sensor 1 and hex 461 for Lambda sensor 2.

### *Start LTC Configuration*

- Connect the unit to the PC (see Appendix  $D -$  [Wiring Details\)](#page-35-0)
- Ensure the unit is powered
- Start LTC Manager
	- o Click the LTC Manager icon on the desktop

OR

- o Click Start > All Programs > MoTeC > LTC > LTC Manager.
- Select the correct gateway and CAN bus (see [CAN Bus Interface\)](#page-6-0)

The main LTC Manager window displays the live configuration and status of all LTC units present on the connected CAN bus.

## <span id="page-8-2"></span>*Setup*

#### *CAN Address*

The CAN setup determines which CAN address (specified in hex) the LTC uses to transmit readings and diagnostic information. The format of the CAN messages is described in. Appendix E – [LTC CAN Messages](#page-37-0)

Each LTC on a CAN bus must be configured with a unique CAN address.

See [Operation](#page-19-0) for information on configuring a MoTeC Data Logger or ECU to receive LTC CAN messages.

#### *LTC 4.9 Unit Setup*

To open the LTC Setup window, double click the row in the table containing the LTC or click the row and click **Setup**.

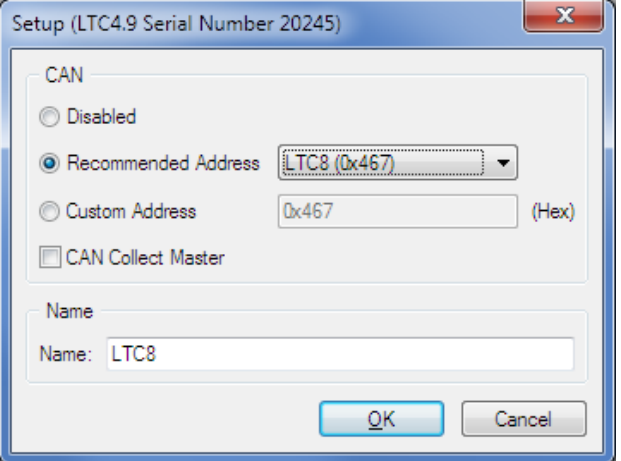

• Select the **Recommended Address** check box and enter one of the addresses in the drop down box to communicate with MoTeC products such as Data Loggers or 'Hundred Series' ECUs. The recommended address range for LTC messages is hex 460 to hex 47F.

OR

Select the **Custom Address** check box and enter an address (in hex) for interfacing with third party equipment.

OR

Select **Disabled** to prevent an LTC from transmitting CAN messages. While disabled an LTC will not heat the sensor or perform Lambda measurements.

**Note:** Lambda sensors should not be left in the exhaust system of a running engine if they are not being controlled. A disabled sensor in a running engine can be damaged.

- In the Name area the default name will appear. The default name matches the selected CAN Address (LTC1 etc.). If required the user can specify a custom name (e.g. Left Bank or Cylinder 4).
- Click **OK.** The configuration updates will be sent to the LTC, this may take several seconds

#### *LTC-NTK Unit Setup*

• To open the LTC Setup window, double click the row in the table containing the LTC or click the row and click **Setup**.

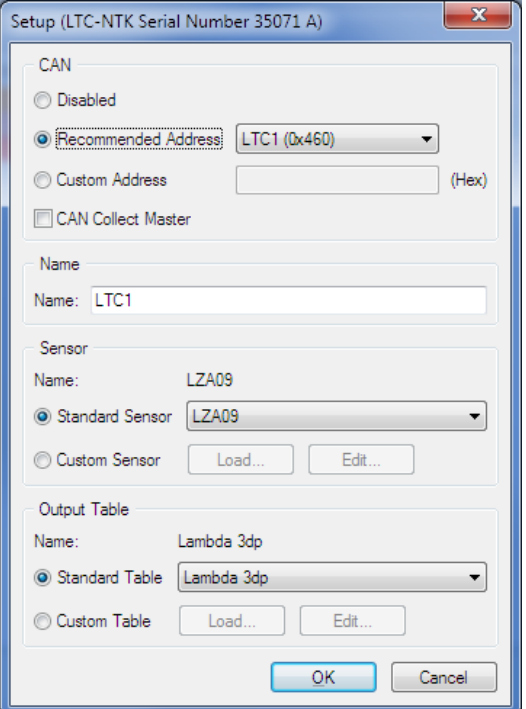

<span id="page-10-0"></span>• Select the **Recommended Address** check box and enter one of the addresses in the drop down box to communicate with MoTeC products such as Data Loggers or 'Hundred Series' ECUs. The recommended address range for LTC messages is hex 460 to hex 47F.

OR

Select the **Custom Address** check box and enter an address (in hex) for interfacing with third party equipment.

OR

Select **Disabled** to prevent an LTC from transmitting CAN messages. While disabled an LTC will not heat the sensor or perform Lambda measurements.

**Note:** Lambda sensors should not be left in the exhaust system of a running engine if they are not being controlled. A disabled sensor in a running engine can be damaged.

#### *12 [Introduction](#page-1-0)*

- In the Name area the default name will appear. The default name matches the selected CAN Address (LTC1 etc.). If required, the user can specify a custom name (e.g. Left Bank or Cylinder 4).
- Select a **Standard Sensor** type from the drop down menu

OR

#### Select a **Custom Sensor**

**Note:** Custom sensor setups are for advanced users and it is not recommended for general use.

• Select a Standard **Output Table,** generally Lambda to three decimal places

OR

Use a **Custom Table** for another type of fuel, e.g. Diesel.

• Click **OK.** The configuration updates will be sent to the LTC, this may take several seconds

## *LTC-NTK Output Table*

The standard output table for the LTC-NTK is for Lambda to three decimal places. It is possible for the user to make a custom table to suit the Air/Fuel ratio of any fuel.

When the **Edit** button is clicked under **Output Table** a table of Normalized Current appears. The standard Lambda values appear in the **Output** column, these numbers can be modified to reflect Air/Fuel ratio of a specific fuel. See [Appendix F](#page-40-0) for details of common fuels.

Custom tables can be saved using the **Save As** button.

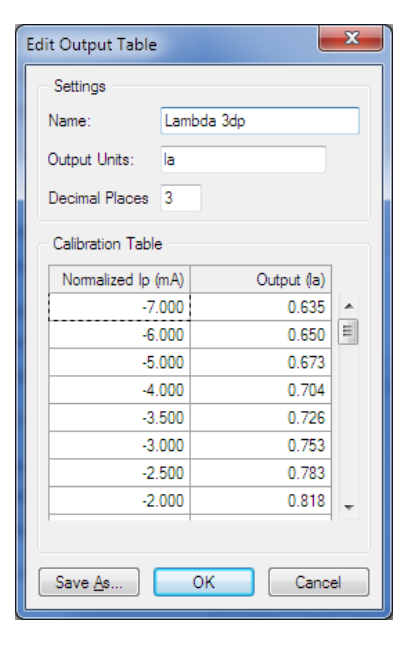

#### *Richer than Standard Lambda Readings*

The Lambda reading range of the LTC-NTK can be extended by adding extra sites to the Standard Table. If the Standard Table is selected (Lambda 3dp), the user can select **Custom Table**, then **Edit**, which will expose the current Lambda Calibration Table.

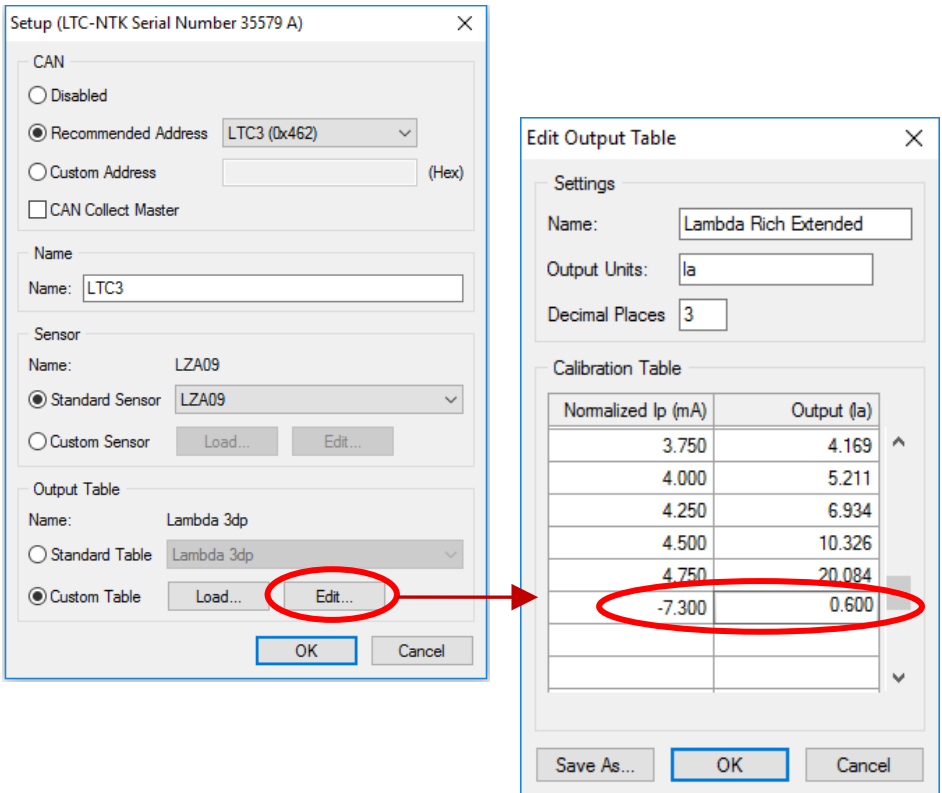

At the lower end of the table, users can enter their own values for richer mixtures. The table will be reordered when **Enter** is pressed.

The **Save As** option is recommended in order to save the modified table with a different name.

**NOTE**: MoTeC only recommends rich Lambda values down to 0.63La for the NTK sensor. While it is possible to enter current values and their subsequent Lambda values to the table, this must be based on the user's own testing.

The following table is a suggested starting point for richer Lambda readings.

This can be added to the MoTeC-provided calibration table in the LTC-NTK setup.

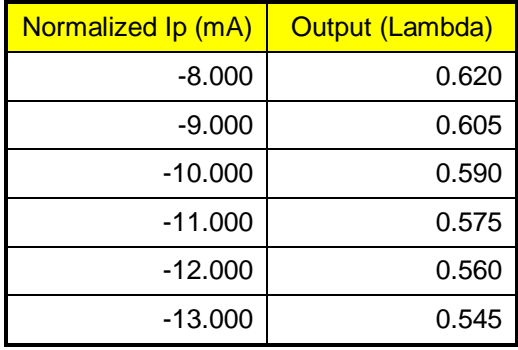

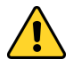

Testing should be done to ensure the accuracy of any values entered into the table beyond the MoTeC-provided values.

### *CAN Collect Functionality*

CAN Collect functionality allows one LTC (the CAN Collect Master) to collect CAN data from up to 15 other slave LTCs, and retransmit these Lambda readings on a single CAN address (see Appendix E – [LTC CAN Messages\)](#page-37-0).

**Note:** A CAN Collect Master device will continue to transmit the standard LTC messages in addition to the special collect master messages.

CAN Collect functionality requires only a single CAN address to be configured on a MoTeC Data Logger to receive up to 16 Lambda readings.

See [Operation](#page-19-0) for information on configuring MoTeC Data Loggers or ECUs to use CAN Collect.

#### *Configure Master and Slave Units*

- To configure an LTC as the CAN Collect Master device, select the **CAN Collect Master** check box and select a CAN address. The CAN address for the Master device is the address on which the collected Lambda values will be retransmitted. This address must end in a zero (i.e. hex 460, 470 etc). The recommended address is hex 460.
- To configure an LTC as a CAN Collect Slave device, clear the **CAN Collect Master** check box and select a CAN address. The CAN address for a Slave device must be configured with one of the 15 addresses following the master address. For example, if the collect master address is hex 460, the slave devices must use CAN addresses in the range hex 461 to 46F.

<span id="page-14-0"></span>The Collect column on the main LTC Manager Window shows the configuration of CAN Collect Masters and Slaves. The Master device is always shown as LTC unit 1 (Master (1)), and the slave devices are shown as LTC units 2 to 16 according to the configured CAN address as shown in this example.

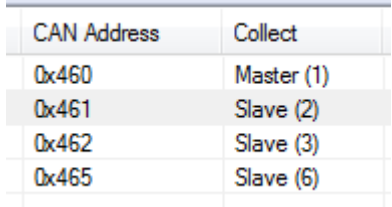

## <span id="page-15-0"></span>*Calibration*

**Warning:** The Bosch LSU 4.9 Lambda sensors are fitted from factory with a calibrated trimming resistor embedded in the sensor connector, if the factory sensor connector is cut off and replaced with another type the LTC will not operate correctly.

**Note:** Unlike the Bosch LSU 4.9 the NTK sensors standard connector can be removed and replaced by a non-standard connector without affecting the performance of the sensor or the LTC-NTK. However, the initial factory calibration method will not work as the calibration resistor is built into the original connector. In this case Free Air calibration is required. It is recommended that no wiring modification is made to the NTK sensor or LTC-NTK unless completely necessary.

#### *Calibration Methods*

#### *Initial factory calibration*

The default calibration method uses the known characteristics of a new sensor that has been factory trimmed.

#### *Free Air Calibration*

As a sensor ages, the sensor calibration may change. To maintain accurate readings, the LTC allows for re-calibration using the known oxygen concentration of free air. The free air calibration procedure takes several readings with the sensor in free air to calculate new calibration values.

To perform an accurate free air calibration, the lambda sensor must be removed from the exhaust and placed in an open air environment.

It is recommended to perform the calibration outside of a workshop or dyno room as there may be large amounts of hydrocarbons in the atmosphere. Contaminated air will result in an incorrect calibration or a failure to calibrate. Wind should also be avoided as it can affect the free air calibration.

#### *Reference Gas Calibration (LTC-NTK only)*

Reference gas samples for different lambda can be purchased (not available from MoTeC) for use as a means of calibrating the LTC-NTK. This method is provided for but is unlikely to be implemented by most users.

### *Calibrate the LTC 4.9 Unit*

• Click Calibrate… to open the Gain Calibration window

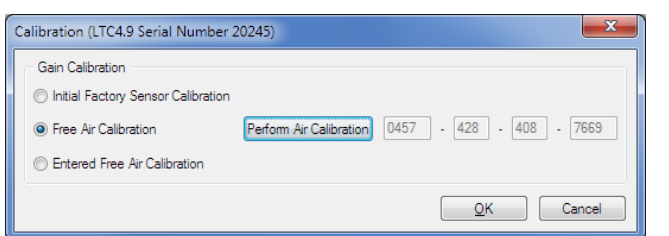

- Select one of the three options available:
	- o **Initial Factory Sensor Calibration**. This is the default value and can be used in most cases.
	- o **Entered Free Air Calibration.** A calibration value from a previous Free Air Calibration can be entered.
	- o **Free Air Calibration.** A calibration is performed with the sensor in free air. To perform the free air calibration:
		- Click Perform Air Calibration

**Note:** The calibration process may take several minutes during which the calibration progress window is displayed.

- The new calibration value is displayed. This value should be recorded against the serial number of the sensor to enter this calibration when the sensor is used with another LTC unit.

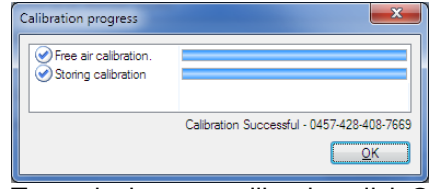

- To apply the new calibration click **OK.**
- Click **OK** to save the calibration method and settings to the LTC.

**Tip:** Spare sensors can be air calibrated before an event and tagged with the 14 digit calibration number. This number can be used in the entered Free Air Calibration option for quick replacement of a sensor during the event.

#### *Calibrate the LTC-NTK Unit*

• Click Calibrate… to open the Gain Calibration window

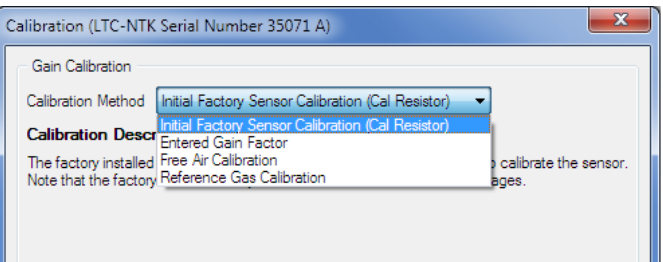

- <span id="page-17-0"></span>Select one of the four options available:
	- o **Initial Factory Sensor Calibration**. This is the default value and can be used in most cases.
	- o **Entered Gain Factor.** A gain factor from a previous Free Air Calibration or Reference Gas Calibration can be entered.
	- o **Reference Gas Calibration**. A Reference Gas Calibration is not recommended for normal use as it required calibrated testing gas.
	- o **Free Air Calibration.** A calibration is performed with the sensor in free air. To perform the free air calibration:<br>Click Start Free Air Calibration
		- Click Start Free Air Calibration

**Note:** The calibration process may take several minutes during which the calibration progress window is displayed.

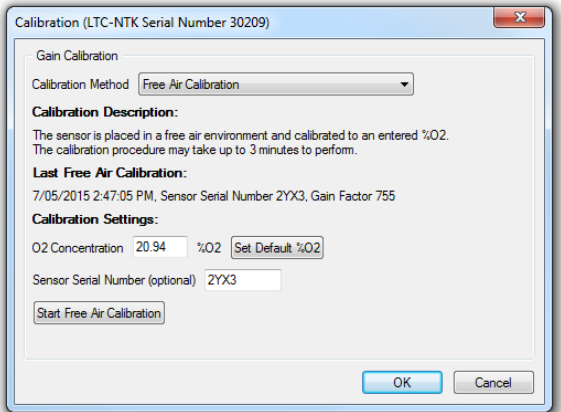

- When the calibration is complete the new calibration value is displayed. This value should be recorded against the serial number of the sensor to enter this calibration when the sensor is used with another LTC unit.
- To apply the new calibration click **OK.**

• Click **OK** to save the calibration method and settings to the LTC.

**Tip:** Spare sensors can be air calibrated before an event and tagged with the 4 digit calibration number. This number can be used in the Entered Gain Factor calibration option for quick replacement of a sensor during the event.

## <span id="page-18-0"></span>*Firmware*

Each version of the LTC Manager software includes a matching firmware version that must be sent to the LTC in order to operate correctly.

The **Config Status** column in the main LTC Manager window will indicate if the firmware version requires updating.

#### *Update the Firmware*

- Select the LTC row in the main LTC Manager window
- Click **Update Firmware.**  A progress window will be displayed while the firmware is sent to the LTC.

# <span id="page-19-0"></span>**Operation**

# <span id="page-19-1"></span>*Monitoring LTCs*

The main LTC Manager window shows live readings, diagnostics and LTC state information for all connected LTCs.

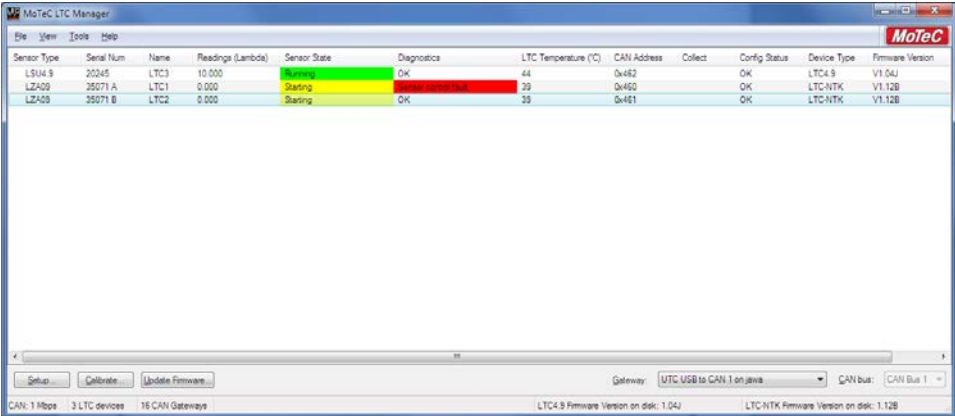

#### *Sensor Type*

The Sensor Type column shows the sensor type. For an LTC 4.9 the sensor type will always be LSU4.9 and for an LTC-NTK the sensor type will be the configured type.

#### *Serial Num*

The Serial Num column shows the unique serial numbers of all connected LTCs. An LTCD will be displayed as two LTCs with the same serial number but the designators A and B to identify the two sensors.

#### *Name*

The Name column shows the assigned names of all connected LTCs. The displayed name is configured in the Setup dialog.

## *Readings*

The Readings column shows live readings of all connected LTCs. The readings can be configured to display as either Lambda or AFR (Air Fuel Ratio) for a number of different fuels.

**Note:** the display units do not affect the units of the transmitted readings in CAN messages.

#### *Configure display units*

- Select Tools > Options.
- Choose a predefined stoichiometric AFR for one of various fuels

OR

Define a custom AFR by entering a stoichiometric point between 1.0 and 100.0.

#### *Display live readings in larger format*

• Select View > Readings or press F5.

This larger format display provides a useful means of monitoring several sensor values while tuning.

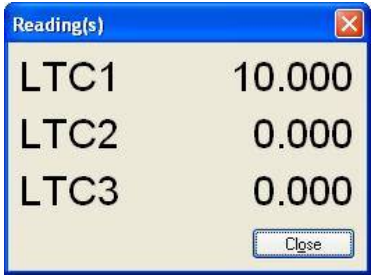

#### *Sensor State*

The Sensor State column shows the operating state of all connected LTCs.

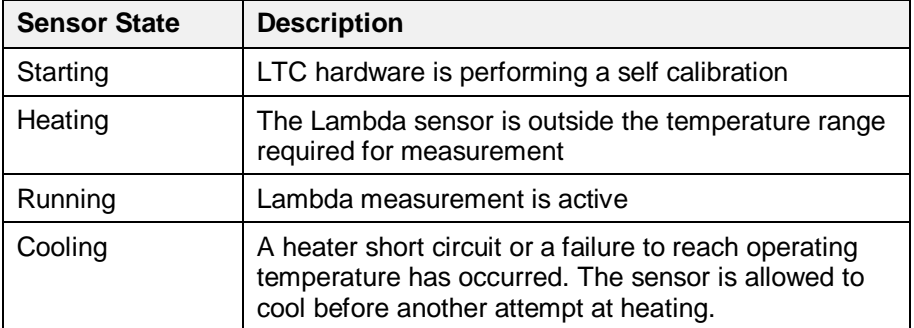

#### *Diagnostics*

The Diagnostics column shows faults and diagnostic information for all connected LTCs.

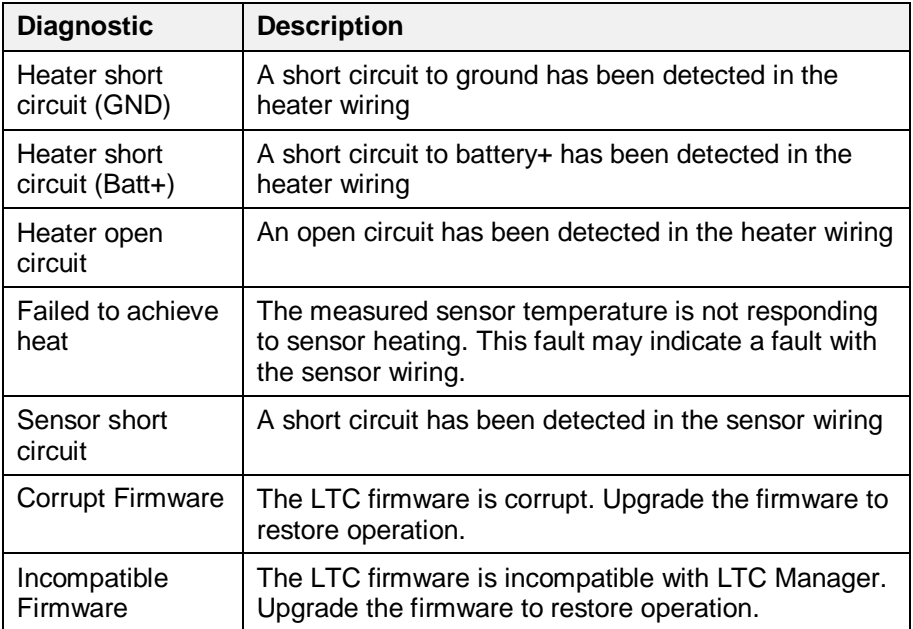

## *LTC Temp*

The LTC Temp column shows live internal temperature readings of all connected LTCs.

**Note:** The temperature column shows the temperature of the LTC unit, **not** the sensor temperature.

## *CAN Address*

The CAN Address column shows the configured CAN addresses (in hex) of all connected LTCs.

To configure the CAN addresses see [Setup.](#page-8-2)

### *Collect*

The Collect column shows the configured CAN Collect functionality of all connected LTCs. To configure the CAN Collect functionality see [Setup.](#page-8-2)

A configured CAN Collect Master device is always shown as Master (1).

Any LTC unit configured with a CAN address within the 15 CAN addresses following a Collect Master address will be shown as Slave (x).

The number in the collect column (e.g. (3)) refers to the LTC number (1 to 16) in the messages transmitted by a Collect Master LTC.

For more information about CAN Collect, see [CAN Collect Functionality](#page-10-0)

## *Config Status*

The Config Status column shows any issues relating to the configuration of the connected LTCs.

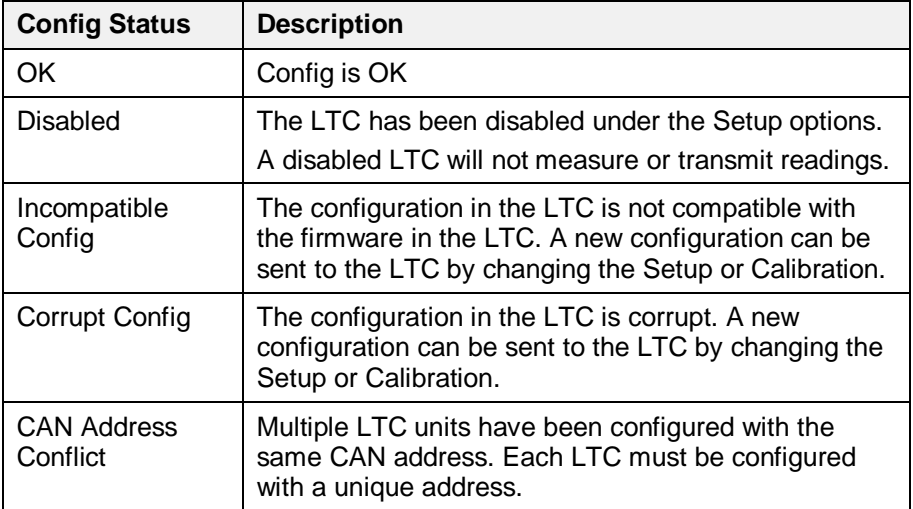

#### *Device Type*

The Device Type column shows the model of the connected LTC (LTC4.9 or LTC-NTK).

#### *Firmware Version*

The Firmware Version column shows the version of the firmware in each of the connected LTCs.

## <span id="page-23-0"></span>*MoTeC Data Loggers*

MoTeC Data Loggers include CAN communication templates to receive LTC messages from up to 16 LTCs.

Received Lambda readings and diagnostics can be displayed and logged. Refer to the Dash Manager software for more information.

There are two methods for receiving LTC CAN messages with a logger device:

#### o **Using One CAN Template Per LTC**

Select the matching template (e.g. *LTC #1 (CAN ID 460)*) to receive all available readings and diagnostics from an LTC. The selected template must match the LTC CAN address specified in LTC Manager.

Receiving full LTC messages provides the most information about an LTC and requires one CAN section per LTC in the communications setup.

#### o **Using LTC CAN Collect Template**

Select the *LTC Collect 16 Channel* CAN template to receive Lambda readings from up to 16 LTCs. The LTCs must be configured in LTC Manager for CAN Collect functionality using address hex 460 for the CAN Collect Master.

Receiving CAN collect messages provides only Lambda readings from each LTC but only requires one CAN section in the communications setup for up to 16 Lambda readings.

For more information see [CAN Collect Functionality.](#page-10-0)

Refer to Dash Manager help for details on loading CAN templates.

# <span id="page-24-0"></span>*MoTeC M1 ECUs*

MoTeC M1 series ECU packages can support up to 32 LTCs.

LTC configuration is found in M1 Tune under Exhaust > Lambda where LTCs can be enabled for Banks, Collectors and individual cylinders.

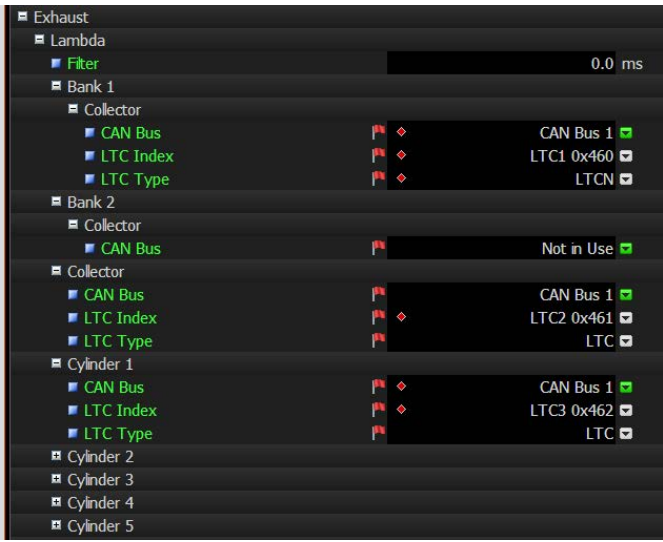

LTC devices are configured in M1 Tune by setting the CAN bus, Index and LTC Type.

The Index specifies the CAN ID (e.g.. 0x460) used to receive LTC CAN messages. The Index for each configured LTC must be unique and must match the configured LTC device.

The LTC Type must match the connected LTC Device. Type LTC refers to a LTC4.9 device Type LTCN refers to a LTC-NTK device

See the package help in M1 Tune for details on lambda setup.

# <span id="page-25-0"></span>*MoTeC 'Hundred Series' ECUs*

MoTeC 'Hundred Series' ECUs (M400, M600, M800, M880) can be configured to receive Lambda measurements from up to 12 LTCs using the existing PLM CAN templates in the ECU Manager software. The M84 ECU can receive two channels of Lambda with CAN addresses 460 and 461.

Received Lambda readings can be used in engine control and logged. Refer to the ECU Manager software for more information.

**Note:** The ECU only stores the Lambda readings from the LTC messages; LTC diagnostic information is not stored.

## *Configure Hundred Series ECU Communications for LTC*

- Select Adjust > General Setup > Communication > CAN Setup
- For single LTC configuration:
	- o Select a spare CAN data slot in the range CAN 1 to CAN 6
	- o Enter *1 -* PLM Receive for CAN Data Enter the LTC CAN Address in decimal\*. The address must match the CAN address specified in LTC Manager.
- For CAN Collect configuration: The LTCs must be configured in LTC Manager for CAN Collect functionality using address hex 460 for the CAN Collect Master.
	- o Enter *1*  PLM Receive for CAN 6 Data
	- o Enter the LTC CAN address in decimal\* for CAN 6 address. The address must match the CAN address specified in LTC Manager for the CAN Collect Master LTC. The recommended address is 1120.

**\* Important:** CAN addresses in ECU Manager are in decimal, while the CAN addresses in LTC Manager are in hex. e.g. 1120 decimal = 460 hex

## *Configure M84 ECU Communications for LTC*

- Select Adjust > General Setup > Communication > CAN Setup
- For single or dual LTC configuration:
	- o Enter a CAN Address of 1120 (460 Hex) into the PLM CAN Address

## *Assign Lambda measurements to a Hundred Series channel*

Lambda measurements from the LTCs must be assigned to an ECU channel before they can be used for engine control or logging.

- Select Adjust > Sensor Setup > Input Setup... to open the Input Pins Setup dialog.
- Attach an LTC reading to a channel, using the following parameters

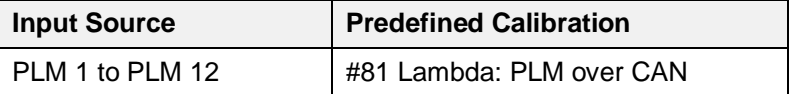

#### Example 1: LTC1 reading assigned to channel Lambda 1

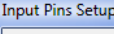

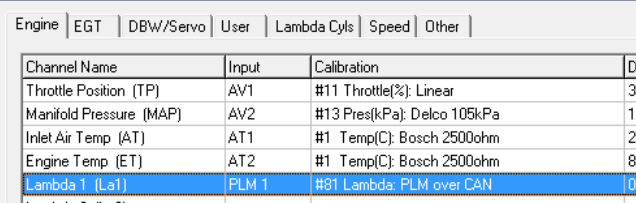

#### Example 2: LTC1 to LTC4 readings assigned to Lambda Cyl channels

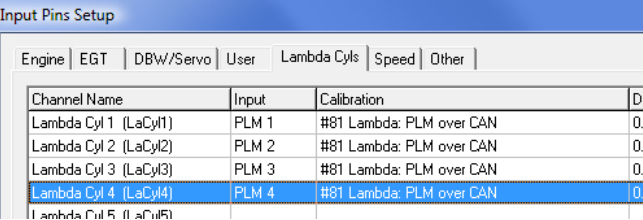

## *Assign Lambda measurements to a M84 channel*

For an M84 the Lambda Input Source is fixed so only the Calibration needs to be chosen – Predefined "#81 Lambda: PLM over CAN"

## <span id="page-27-0"></span>*Lambda and Air Fuel Ratio*

Lambda gives a measure of the Air to Fuel Ratio (AFR) that is independent of the type of fuel being used.

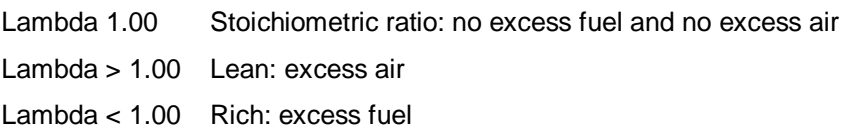

#### *Stoichiometric Air Fuel Ratio for various fuels*

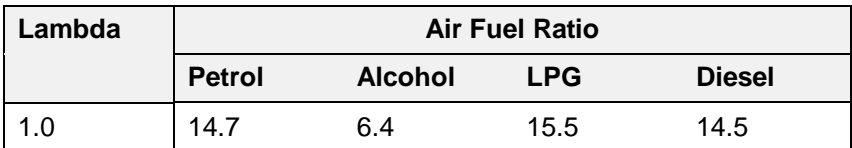

#### *Calculations with Lambda*

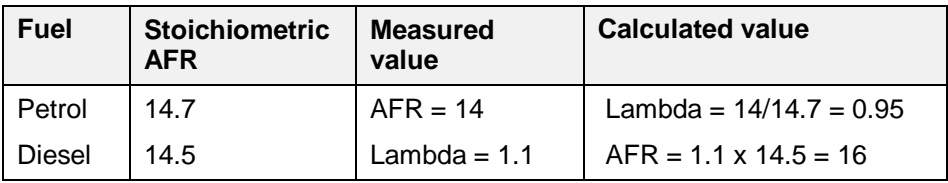

See Appendix F - [Lambda to Air Fuel Ratio Table](#page-40-0) for a quick reference table.

## *Engine Tuning with Lambda*

When tuning the engine, the target Lambda (or AFR) is dependent on the tuning objective. The following table can be used as a guideline.

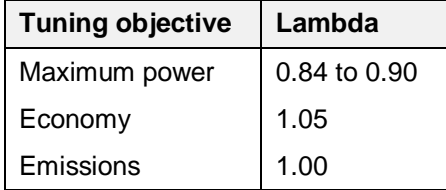

Normally the engine is tuned for maximum power at full load and for emissions or economy at light loads.

The exact requirements for a specific engine and fuel can only be found by experimentation. On turbo engines extra fuel may be desirable to reduce exhaust temperatures and help avoid knock. If the vehicle is fitted with a catalytic converter, extra fuel may be required to ensure the catalyst does not overheat when not operating at Lambda 1.00

## *Lambda Sensor*

#### *Sensor Warm-up*

The internal heater in the Lambda sensor is powerful enough to allow accurate measurement when gas temperature is at room temperature. The sensor will take approximately 20 seconds to heat up.

The maximum continuous operating temperature of the sensor is 850 °C. Sensors should not be used at higher temperatures for a prolonged period, although the sensor can be heated to 930 °C for a maximum of 10 minutes. This may however reduce the accuracy.

#### *Sensor Lifetime*

The sensor lifetime is dependent on the type of fuel being used and the volume of gas flow over the sensor.

Sensor lifetime will be reduced by contaminants such as silicon, lead, oil, etc. Thermal cycling and exposure to exhaust fumes without any heating control active will also age the sensor more rapidly.

Manifold sealants can contaminate sensors. Use sealants that are sensorfriendly to prevent reduced sensor lifetime.

When using leaded fuel, sensor element contamination will reduce the sensor lifetime substantially. Typically sensor lifetime for high performance engines is at least 500 hours in unleaded fuel and 50 hours in leaded fuel. Longer lifetimes can be expected for less demanding applications. These figures are a conservative estimate as the sensors are designed to be accurate for 50,000 km of operation in a road car.

Incorrect placement in the exhaust can overheat the sensor and significantly reduce the sensor life. For the Bosch LSU 4.9 the sensor impedance (Ri) is an indication of sensor temperature. In normal operation Ri should be approximately 300 ohms. If Ri is less than 250 ohms then the sensor is being overheated. Ri is included in the transmitted CAN messages. Due to the different control system for the NTK sensor the Ri parameter is not applicable.

At the end of its life the sensor becomes slow to respond and does not read rich properly. Regular performance of the Free Air Calibration (see [Calibration\)](#page-14-0) will maintain the accuracy of the sensor over its lifetime.

# <span id="page-29-0"></span>*LTC Operating Tips*

If the engine misfires for any reason, including an over-rich mixture, the LTC may falsely read Lean. This is due to excess air being present in the exhaust gasses, caused by incomplete combustion.

Other areas that can give misleading readings include at high RPM, closed throttle when the mixture won't burn completely. Following overrun fuel cut when the sensor has become saturated with oxygen it can take up to several seconds to resume accurate readings. Engine misfires include hitting the revlimiter, be it a fuel or ignition cut or a combination of both, and can give a similar result with time being required to purge the sensor of excess oxygen or fuel.

Engines with high overlap camshafts running at low speed may pump air through the engine resulting in a false lean reading, Therefore the LTC may need to read leaner than would otherwise be expected.

# <span id="page-30-0"></span>**Appendices**

# <span id="page-30-1"></span>*Appendix A – Specifications*

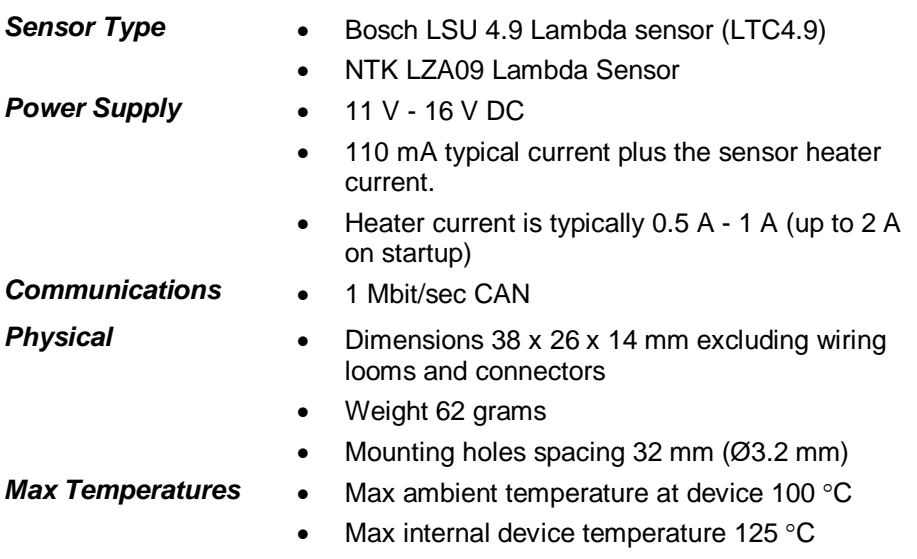

# <span id="page-31-0"></span>*Appendix B – Pinout*

#### **Bosch LSU version (LTC 4.9)**

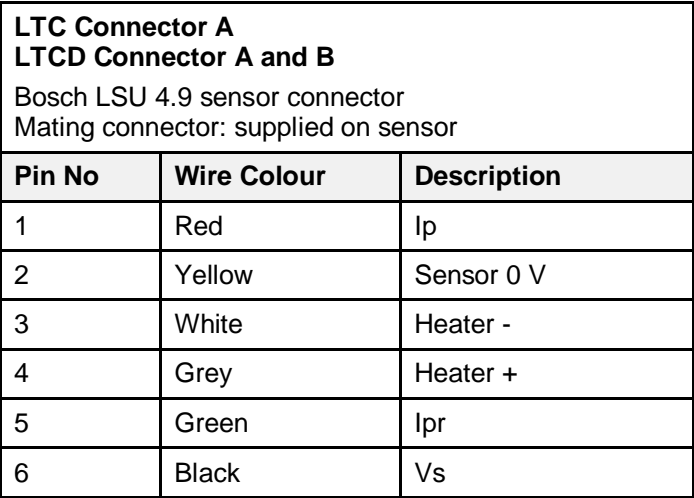

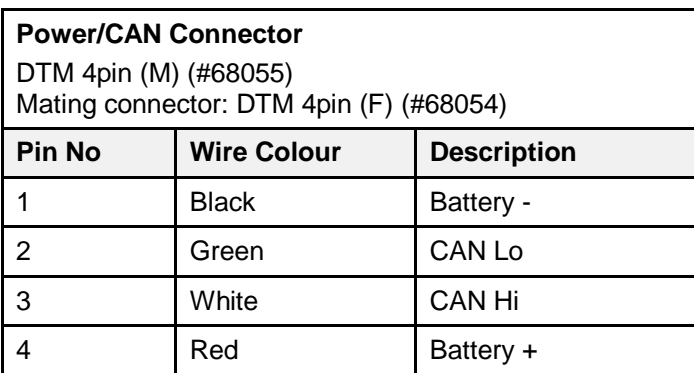

#### **NTK version (LTC-NTK)**

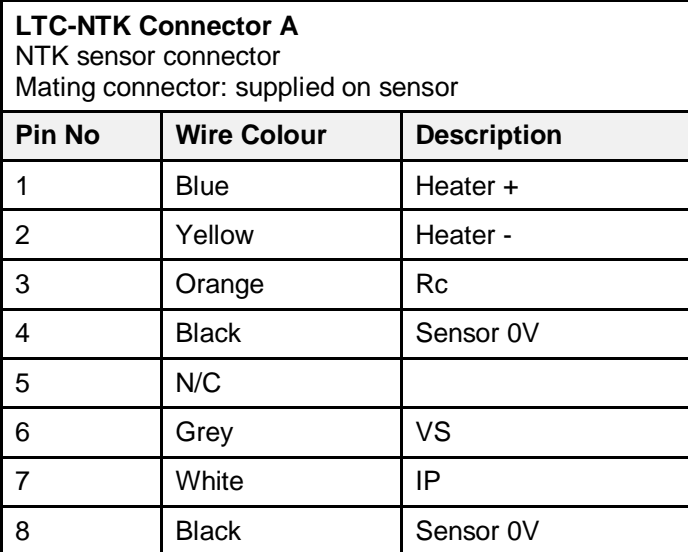

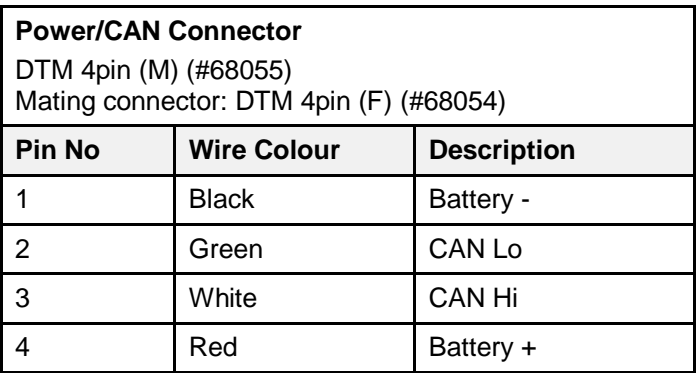

## <span id="page-33-0"></span>*Appendix C – Dimensions*

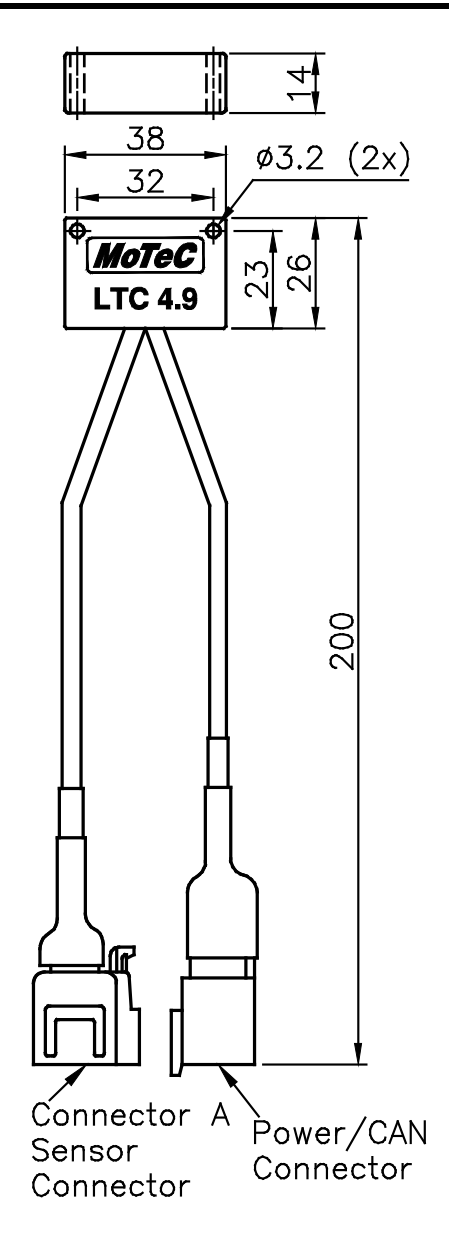

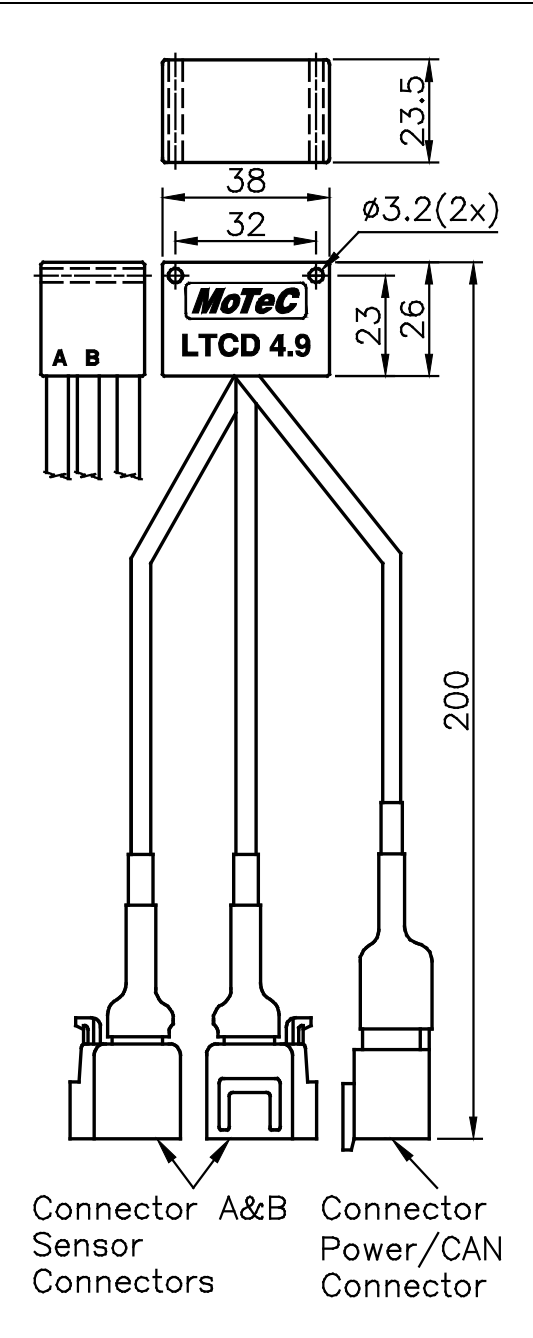

<span id="page-35-0"></span>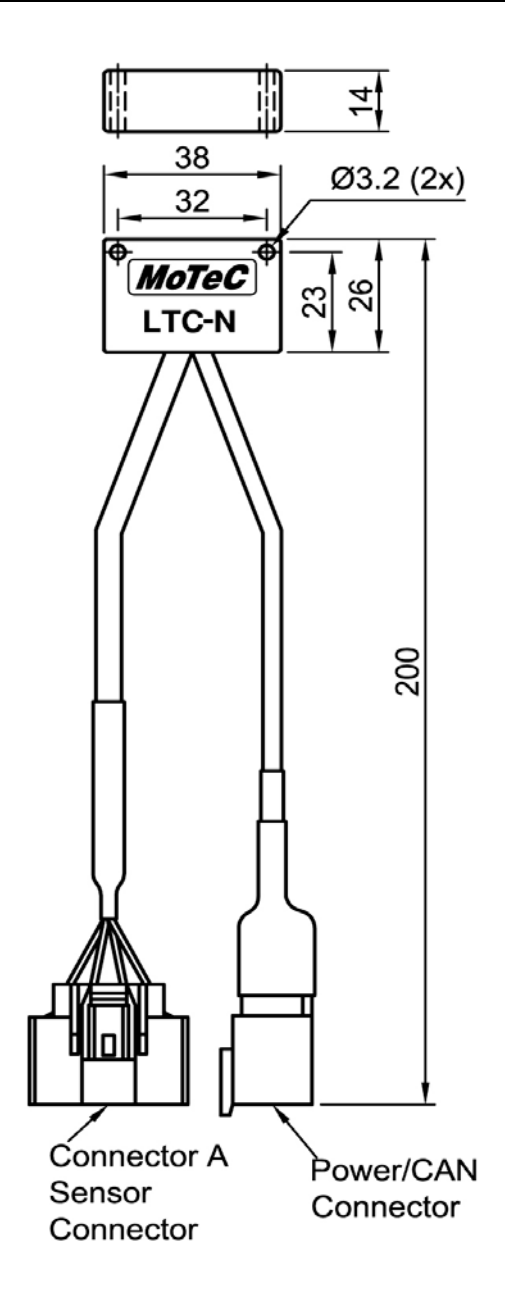

## <span id="page-36-0"></span>*Appendix D – Wiring Details*

## *Power Connections*

Care must be taken for power and ground wiring for the LTC. Each sensor can draw over 3 Amps when cold if multiple channels of Lambda are used this current draw will increase dramatically. Wiring size should be suitable for the number of LTCs used.

**Tip:** To wire the LTC to power, connect either to the ignition switch for fast sensor start up or connect to the fuel pump relay to prevent accidental battery drainage

## *CAN Connections*

Refer to the example below for details on wiring the LTC CAN bus.

This examples show multiple options (USB and Ethernet) for the PC interface. See section [CAN Bus Interface](#page-6-0) for details on PC interfacing.

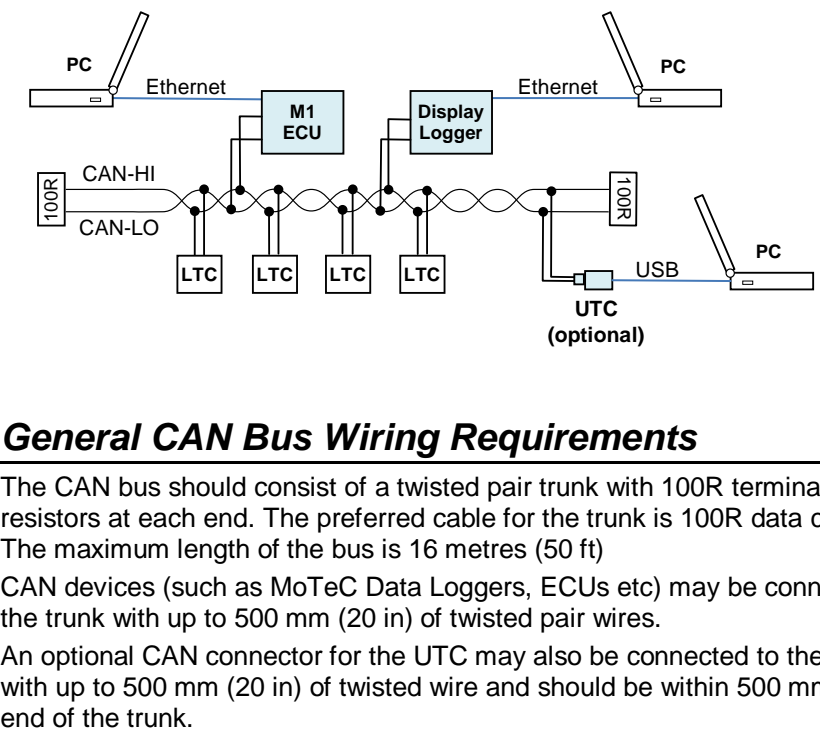

## *General CAN Bus Wiring Requirements*

The CAN bus should consist of a twisted pair trunk with 100R terminating resistors at each end. The preferred cable for the trunk is 100R data cable. The maximum length of the bus is 16 metres (50 ft)

CAN devices (such as MoTeC Data Loggers, ECUs etc) may be connected to the trunk with up to 500 mm (20 in) of twisted pair wires.

An optional CAN connector for the UTC may also be connected to the trunk with up to 500 mm (20 in) of twisted wire and should be within 500 mm of one end of the trunk

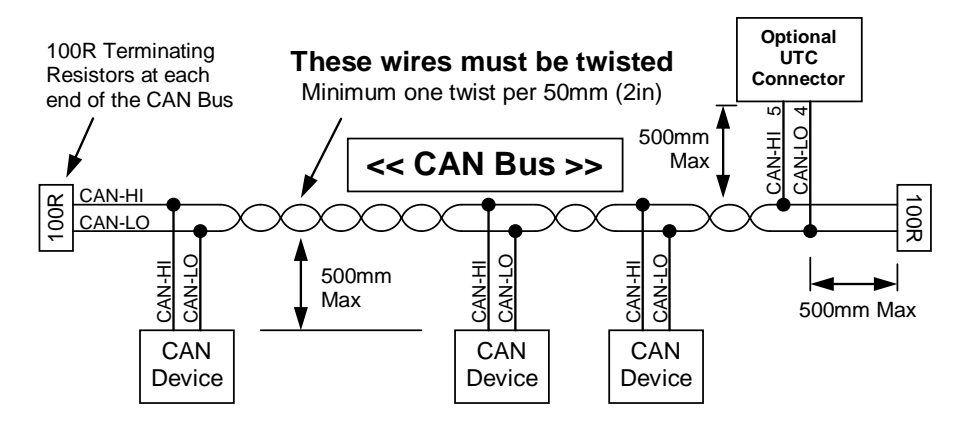

#### *Short CAN Bus*

<span id="page-37-0"></span>If the CAN bus is less than 2 metre (7 ft) long, a single termination resistor may be used. The resistor should be placed at the opposite end of the CAN bus to the CAN connector.

## <span id="page-38-0"></span>*Appendix E – LTC CAN Messages*

Messages 1 and 2 are transmitted by all LTC units.

Messages 5 to 10 are only transmitted from an LTC unit configured as a CAN Collect Master.

#### *Message 1*

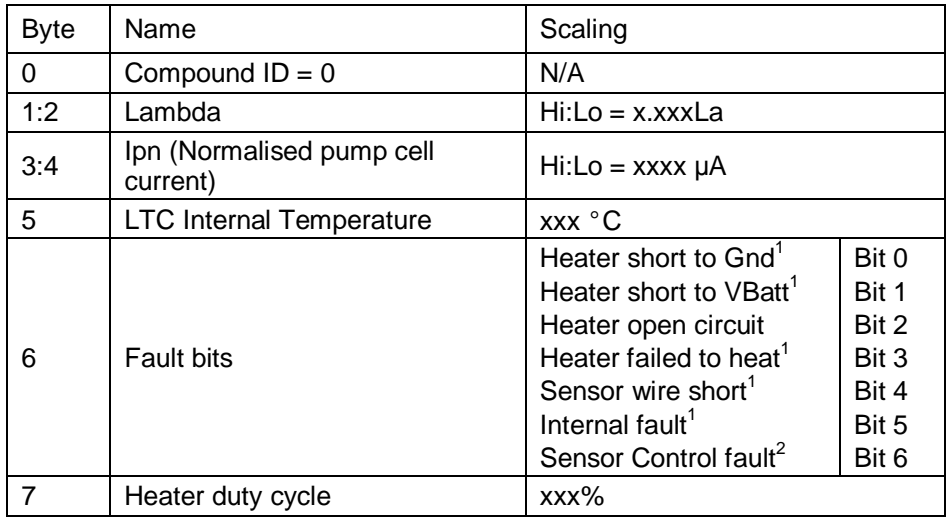

<sup>1</sup>LTC4.9 only <sup>2</sup>LTC-NTK only

#### *Message 2*

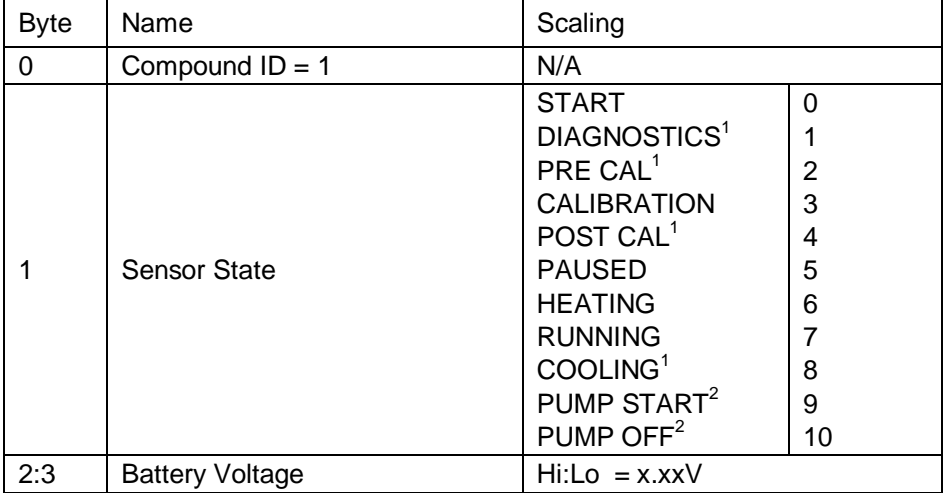

### *40 [Appendices](#page-30-0)*

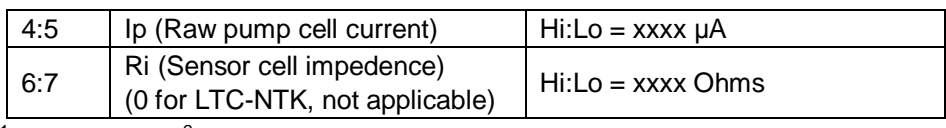

<sup>1</sup>LTC4.9 only <sup>2</sup>LTC-NTK only

### *Message 3*

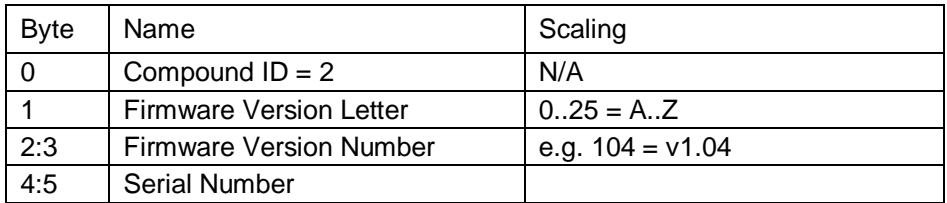

#### *Message 5*

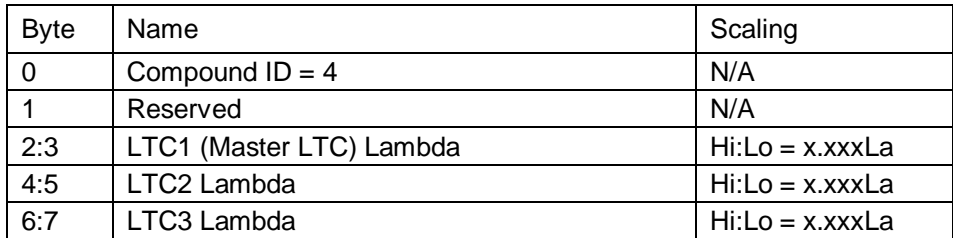

#### *Message 6*

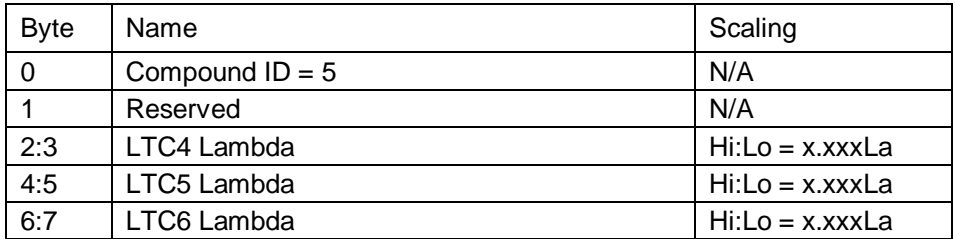

#### *Message 7*

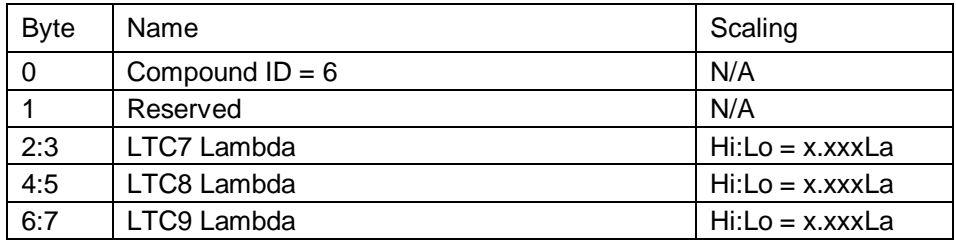

### *Message 8*

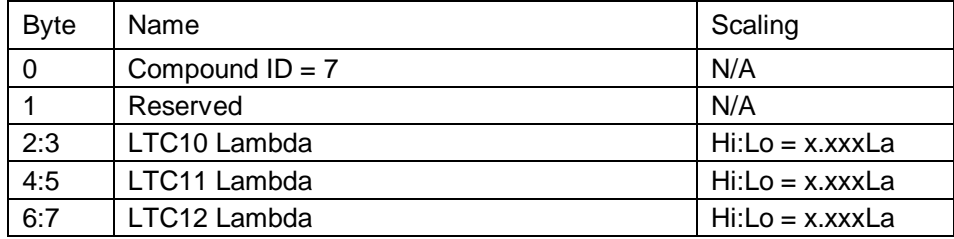

#### *Message 9*

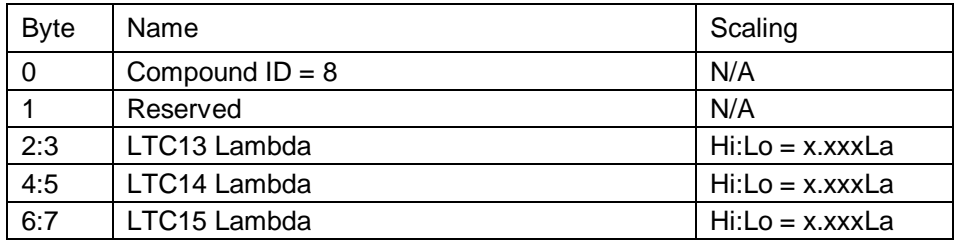

## *Message 10*

<span id="page-40-0"></span>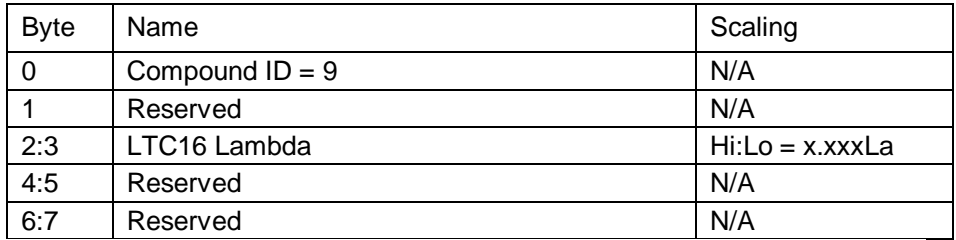

# <span id="page-41-0"></span>*Appendix F – Lambda to Air Fuel Ratio Table*

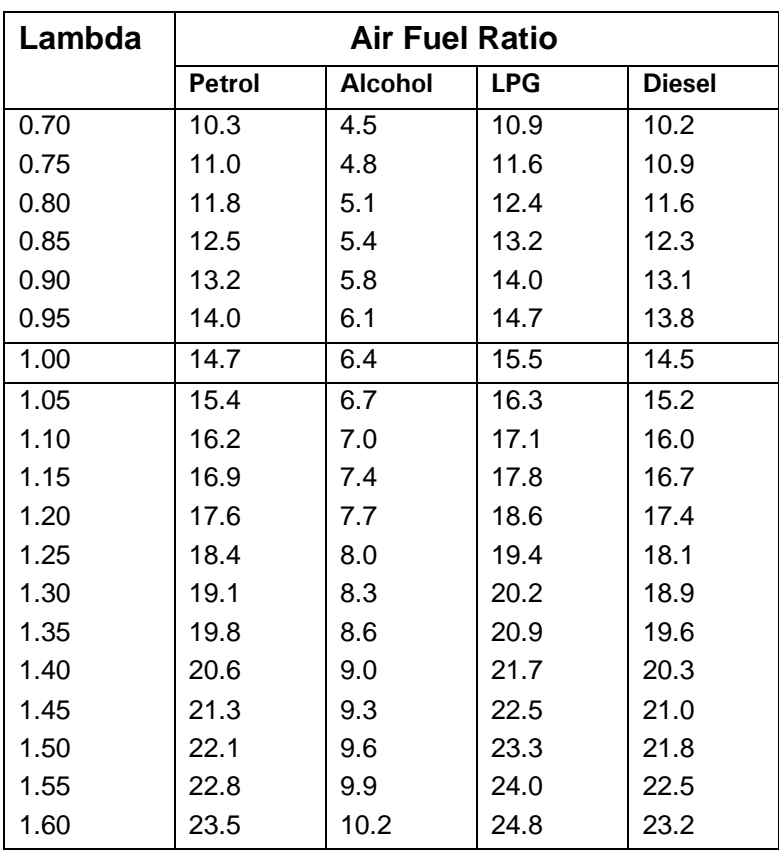